## *Predict-K "Tip of the Month"*

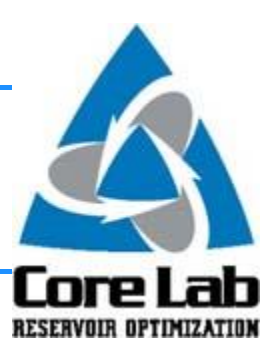

## **Hidden Advantages of Quick Entry**

Because Predict-K is equipped with multiple analysis modes that require similar information, an option for creating multiple treatments in all of the analysis modes at one time is available. This feature is called 'Quick Entry' and is highlighted below:

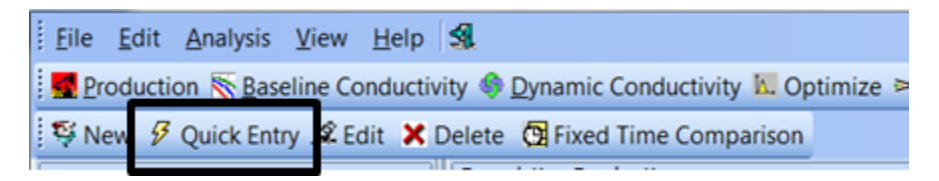

Beyond the obvious utility in speeding up the project setup process, using quick entry also improves the fluidity and connectivity when moving between analysis modes in Predict-K. If multiple analysis modes are selected during quick entry, the treatments that are created are linked allowing changes made to the treatment in one analysis mode to be automatically pushed to the corresponding treatments in the remaining analysis modes.

In the example below, a treatment was created for all of the analysis modes using quick entry. Original results for both baseline and dynamic analysis are shown below:

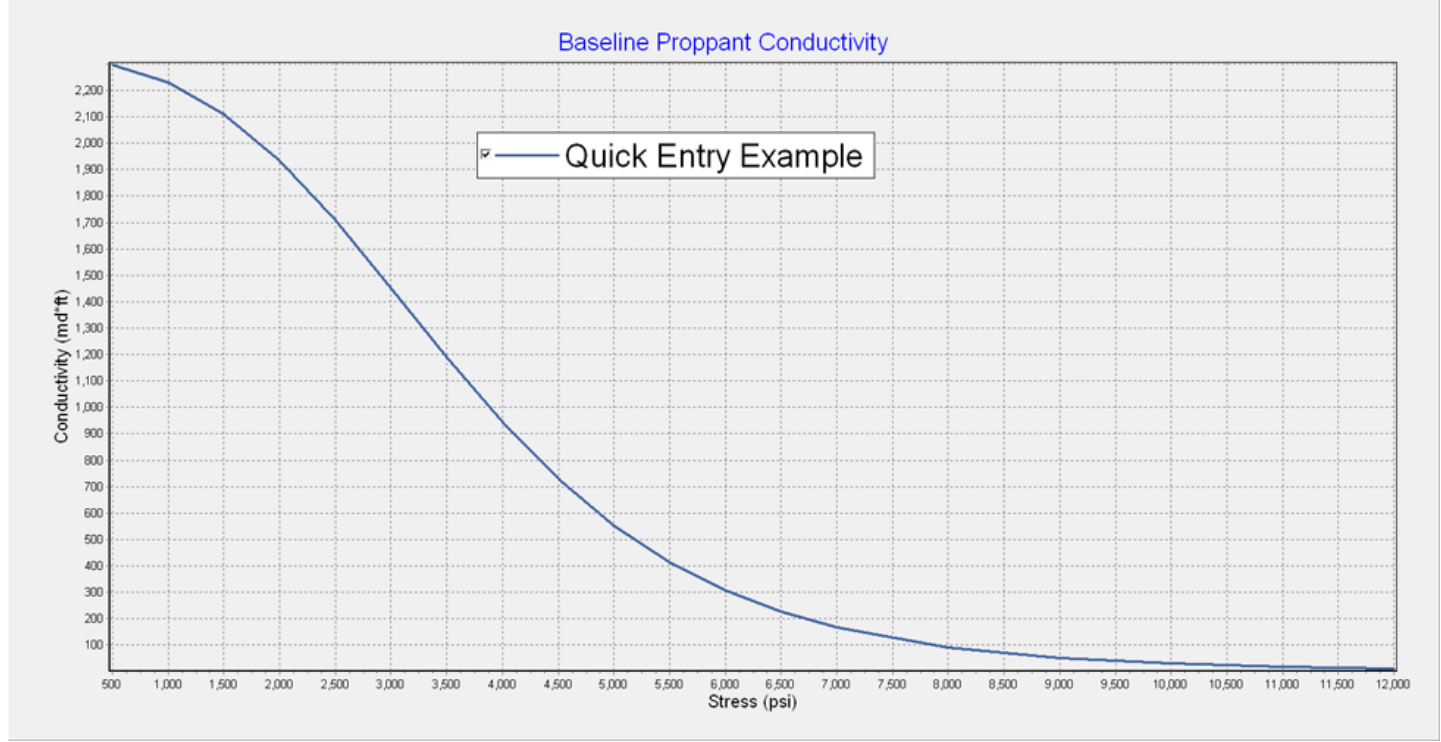

**Baseline Results**

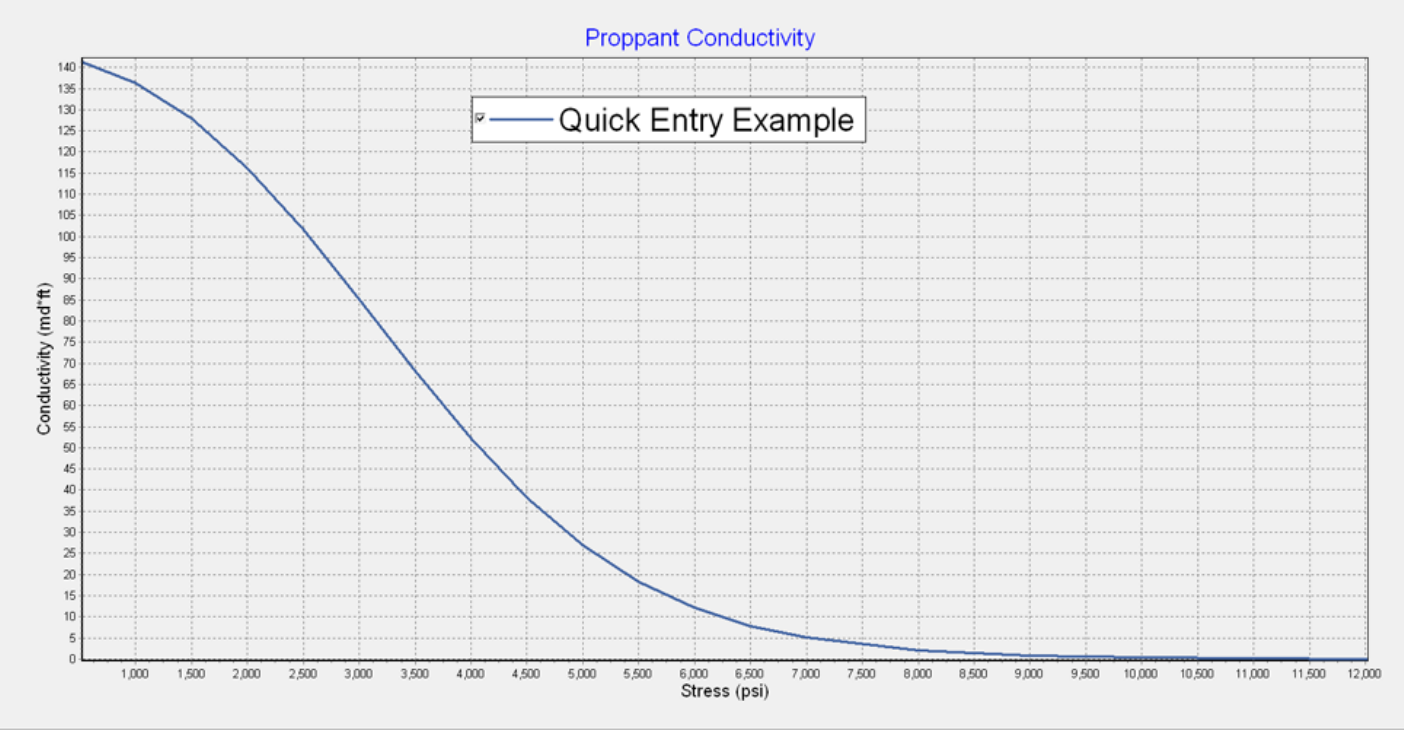

## **Dynamic Results**

To illustrate the link, I will change the proppant concentration in the baseline treatment from 1 to 2:

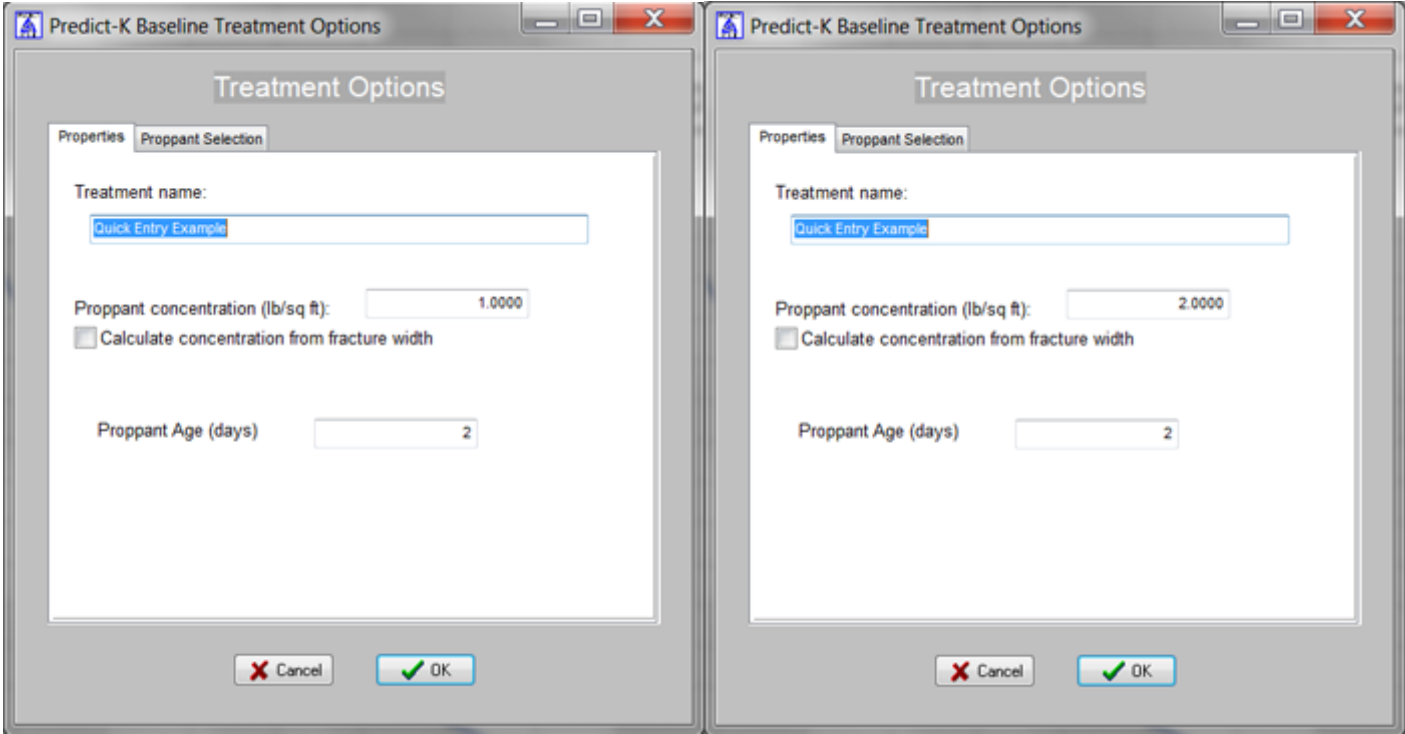

This change is automatically pushed to the treatment in dynamic analysis mode and the results will change accordingly as shown below:

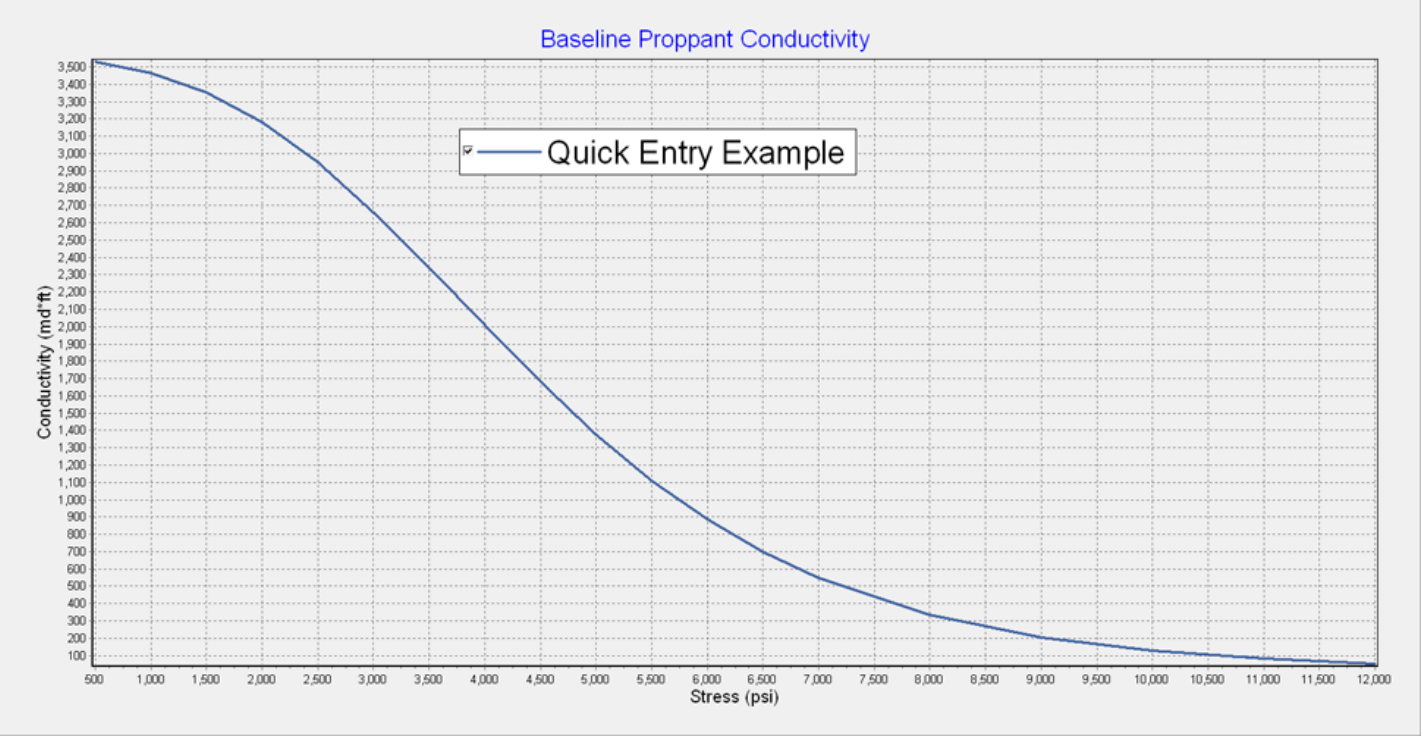

**Baseline Results**

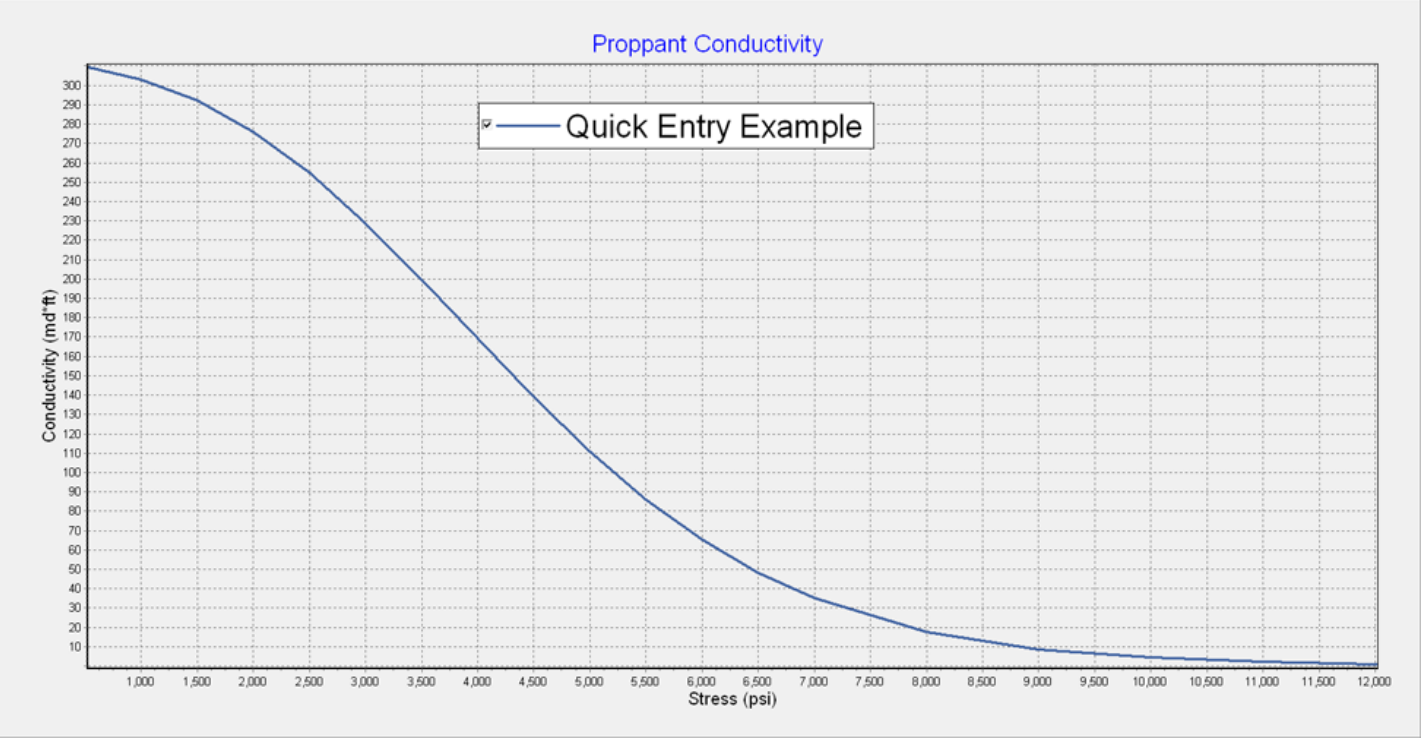

## **Dynamic Results**

The utility of this linkage is apparent in this simple example, but it is much more valuable when doing more complex analysis with multiple treatments, which all have different fracture and proppant properties. If multiple entries are being changed across the various treatments, it can be hard to keep track of these changes and whether or not these changes have been made in all of the analysis modes. Failure to properly match changes across the analysis modes can result in mistakes and

incorrect evaluations of the causes of differences between completion methods. Using quick entry for all of your projects helps to prevent these mistakes.

These Predict-K tips are emailed so they can be easily forwarded to others that may not be on the email distribution list. We hope you enjoy these tips and find them useful, but if you would like to be removed from this list please click the Unsubscribe link below. A new email will be created using your default email client. If the link does not work for you simply reply to this email with 'Unsubscribe' in the subject line and you will be removed from the list. If this email was forwarded to you and you would like to be added to the distribution list, please forward this email to [Chris.Williams@corelab.com](mailto:Chris.Williams@corelab.com) with 'Subscribe' in the subject line. [Unsubscribe from Predict-K Tip of the Month](mailto:chris.williams@corelab.com?subject=Unsubscribe)

To view our series of Predict-K training videos please go to: <http://www.corelab.com/stimlab/training-videos>

To view the Predict-K Tip of the Month archive please go to: <http://www.corelab.com/stimlab/predictk-tip-of-the-month>

Stim-Lab Inc. | [www.stimlab.com](http://www.stimlab.com/) | 7118 N Hwy 81 | Duncan, OK 73533 | 580-252-4309